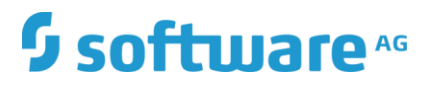

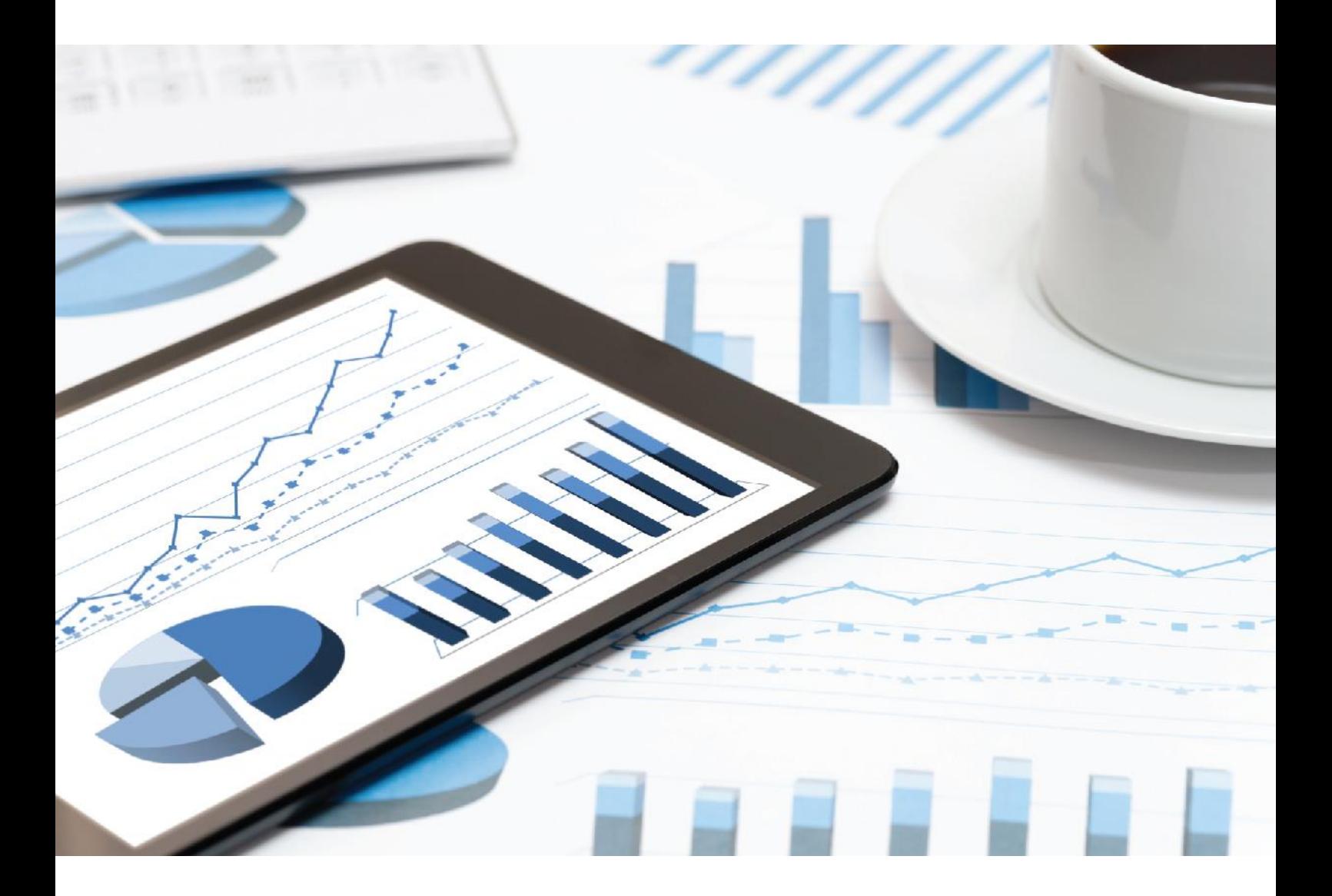

# **ARIS**  ARIS AWARE ガイド

2019 年 10 月 バージョン 10.0 - SERVICE RELEASE 10

This document applies to ARIS Version 10.0 and to all subsequent releases.

Specifications contained herein are subject to change and these changes will be reported in subsequent release notes or new editions.

Copyright © 2010 - 2019 Software AG, Darmstadt, Germany and/or Software AG USA Inc., Reston, VA, USA, and/or its subsidiaries and/or its affiliates and/or their licensors.

The name Software AG and all Software AG product names are either trademarks or registered trademarks of Software AG and/or Software AG USA Inc. and/or its subsidiaries and/or its affiliates and/or their licensors. Other company and product names mentioned herein may be trademarks of their respective owners.

Detailed information on trademarks and patents owned by Software AG and/or its subsidiaries is located at http://softwareag.com/licenses.

Use of this software is subject to adherence to Software AG's licensing conditions and terms. These terms are part of the product documentation, located at http://softwareag.com/licenses and/or in the root installation directory of the licensed product(s).

This software may include portions of third-party products. For third-party copyright notices, license terms, additional rights or restrictions, please refer to "License Texts, Copyright Notices and Disclaimers of Third Party Products". For certain specific third-party license restrictions, please refer to section E of the Legal Notices available under "License Terms and Conditions for Use of Software AG Products / Copyright and Trademark Notices of Software AG Products". These documents are part of the product documentation, located at

http://softwareag.com/licenses and/or in the root installation directory of the licensed product(s).

# 目次

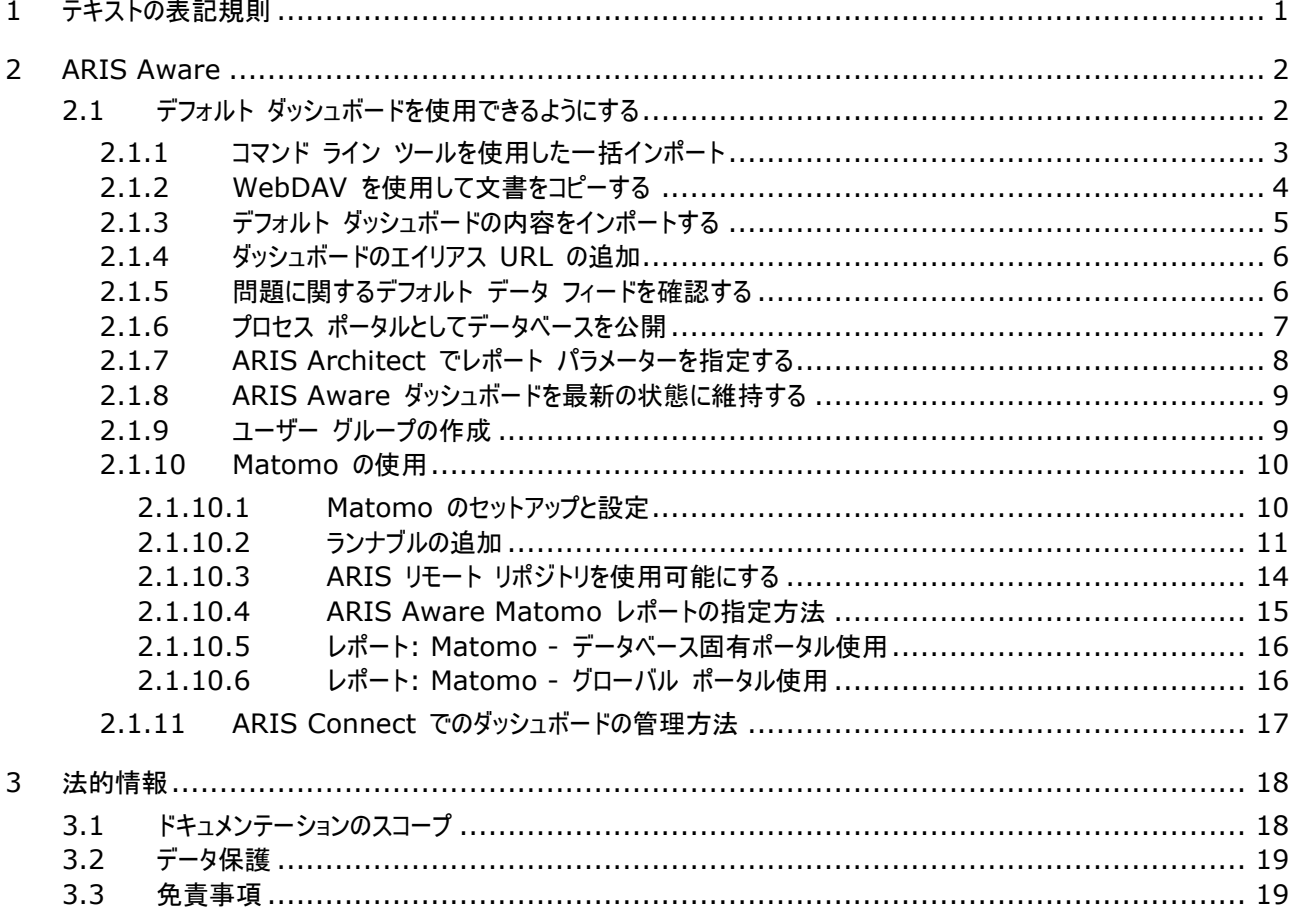

# <span id="page-3-0"></span>1 テキストの表記規則

メニュー項目やインターフェイス アイテムは次のように表記されます。

- メニューおよびメニュー項目は角括弧 ([ ]) で囲んで表記します。 キー名は、山型括弧 (< >) で囲んで表記しま す。 ファイル名は小文字で表記します。
- ユーザー定義エントリは、< > で囲んで表記します。
- 単一行の例のテキスト (スペース不足のため複数行にまたがる長いディレクトリ パスなど) は、行末の で分割されま す。
- ファイルからの抜粋はこのフォントで表示されます。

This paragraph contains a file extract.

警告には背景色が付きます。

警告

この段落には、警告が含まれます。

### <span id="page-4-0"></span>2 ARIS Aware

製品 ARIS Aware は、ARIS Connect の視覚化コンポーネントとして使用できます。ARIS Aware を使用すると、多 くのソースからの情報を結合し、ダッシュボードを使用してデータを KPI として視覚化できます。ARIS Aware は、幅広いデ ータを評価するダッシュボードを提供することで、企業のさまざまな部門のユーザーを支援します。ビジネスの透明性を高め、信 頼性の高いデータ分析に基づく最善の決断を下すことができます。ARIS Aware は、ビジネス プロセス管理のコンテキストに おいて共通するシナリオに対応し、あらかじめ定義されたテンプレートを備えています。

中核的研究拠点 (CoE) コラボレーション カスタマー エクスペリエンス マネジメント (CXM) ビジネス戦略 エンタープライズ アーキテクチャ管理 ガバナンス、リスク & コンプライアンス マネジメント EU 一般データ保護規則 (GDPR)

ポータル使用

プロセス パフォーマンス管理

SAP ソリューション データ

これらのテンプレートは、企業の個別要件に従って拡張およびカスタマイズが可能です。 一部のダッシュボードは、「ビジネス戦 略」と「エンタープライズ アーキテクチャ管理」の拡張パックが必要です。

本ガイドでは、デフォルト ダッシュボードを使用可能にする方法と、その使用方法について説明します。

### <span id="page-4-1"></span>2.1 デフォルト ダッシュボードを使用できるようにする

この手順では、ARIS Connect でデフォルト ARIS Aware ダッシュボードを提供する方法について説明します。

#### 必要条件

- ARIS Server が、dashboarding ランナブルがアクティブおよび実行されている ARIS Aware に対して有効であ ること。
- 有効な「ARIS Connect サーバー拡張パック Aware (YCSAW)」ライセンスが ARIS 管理で使用できること。
- ARIS のインストール DVD にアクセスできること。
- ARIS Connect 内容のポータル使用統計に基づいてダッシュボードを生成する場合は、外部 Web 分析アプリケー ションの Matomo のインストールと設定 『[10](#page-12-1)ページ 』、2 つの追加 ARIS ランナブルのインストールと設定 『[11](#page-13-0)ペー ジ 』、ARIS Architect の Matomo 関連レポートの設定 『[15](#page-17-0)ページ 』が必要になります。

#### 手順

- 1. デフォルトの XML 文書をインポートします。これらの文書はデフォルト データ フィードによってダッシュボードを生成するた めに使用されます。コマンド ライン ツールを使用して一括インポートする 『[3](#page-5-0)ページ 』 (初期インストールのみ可能) こと も、WebDAV を使用して文書をコピーする 『[4](#page-6-0)ページ 』こともできます。
- 2. デフォルト ダッシュボードの内容をインポートします 『[5](#page-7-0)ページ 』。
- 3. エイリアス URL を追加します 『[6](#page-8-0)ページ 』。
- 4. 問題に関するデフォルト データ フィードを確認します 『[6](#page-8-1)ページ 』。
- 5. デフォルト設定セットまたはクラシック設定セットを使用して、データベースをプロセス ポータルとして公開します 『[7](#page-9-0)ページ 』。
- 6. ダッシュボード データを最新の状態に維持します 『[9](#page-11-0)ページ 』。
- 7. ARIS 管理で新しい「dashboard\_viewers」ユーザー グループを作成 『[9](#page-11-1)ページ 』し、ダッシュボードを表示するす べてのユーザー (ただしダッシュボード管理者を除く) を割り当てます。そうでない場合は、データ フィード エディターです べてのダッシュボードと対応するフィードのアクセス権を、個別にすべてのユーザーに割り当てる必要があります。

すべてのデフォルト ダッシュボード、データ フィードおよび文書は、ARIS Connect で使用できます。

### <span id="page-5-0"></span>2.1.1 コマンド ライン ツールを使用した一括インポート

### 初期インストール

新規インストールの場合は、コマンド ライン ツールを使用して文書をインポートできます。これらの文書はデフォルト データ フィ ードによってダッシュボードを生成するために使用されます。

手順

- 1. 文書アーカイブ (ARIS インストール DVD の \Content\ARISAware) を一時ターゲット ディレクトリ (C:\Dashboarding など) に抽出します。このアーカイブには、デフォルト データ フィードで使用されるすべての必要 な XML 文書が含まれます。
- 2. 次のように、デフォルト <ads>文書を一括インポートします。
- 3. コマンド プロンプトを開き、<ARIS インストール パス>\server\bin\work\work\_adsadmin\_<s、m または l>\tools\bin に移動します。
- 4. 次のコマンドを入力して、[デフォルト] などを使用する各テナントの ARIS 文書格納にすべての文書をインポートします 。

**y-admintool.bat -t <**テナント名**> bulkimport -u system -p manager -path "c:\Dashboarding"**

c:\Dashboarding は、zip アーカイブから抽出された構造で、サーバーの格納場所です。

- 5. 表示されるメッセージで、各テナントにつき 10 個のフォルダーに 162 ファイルがインポートされたことを確認します。
- 6. コマンド プロンプト ウィンドウを閉じます。

すべてのデフォルトの XML 文書は ARIS 文書格納で使用できます。

デフォルト ダッシュボードを生成するには、デフォルト データ フィードをインポートする 『[5](#page-7-0)ページ 』必要があります。

### アップデート インストール

アップデート インストールの場合は、一括インポートのコマンド ライン ツールを使用しないでください。

Conversation\_Rate.csv 文書を手動で Dashboarding フォルダーにアップロードします。

以下のファイルを、Dashboarding\United Motor Group\CXM などの各データベースの Dashboarding\<データベ ース名>\CXM フォルダーに手動でアップロードします。

CXM\_SEGMENTATION\_AND\_ASSIGNMENTS.xml

CXM\_SEGMENTATION\_AND\_ASSIGNMENTS\_METADATA.xml

これらのファイルは、ARIS インストール DVD の Content\ARISAware\Documents.zip にあります。

### 手順

- 1. ARIS Connect を開きます。
- 2. コ 「リポジトリ] をクリックします。
- 3. [文書] をクリックします。
- 4. ナビゲーションで、フォルダーをクリックします。
- 5. [アップロード] をクリックします。 [文書のアップロード] ダイアログ ボックスが開きます。
- 6. 任意の追加情報を入力して [OK] をクリックします。

ARIS Aware に新しい内容が追加されます。

### <span id="page-6-0"></span>2.1.2 WebDAV を使用して文書をコピーする

WebDAV を使用してデフォルト ARIS 文書格納文書をインポートできます。これらの文書はデフォルト データ フィードによ ってダッシュボードを生成するために使用されます。

ARIS 文書格納は WebDAV をサポートしています。特定のリポジトリと接続できるテナントは 1 つだけです。

[文書管理] ロールを持たないユーザーに、ARIS 文書格納の内容へのアクセス権を与えるために、ARIS 文書格納を WebDAV ネットワーク ドライブとして使用できます。

Microsoft® Windows 7 をご使用の場合は、必要なネットワークに接続して、直接 ARIS 文書格納にアクセスします。 これ以前のオペレーティング システムをご使用の場合は、Web フォルダー (Microsoft® Windows エクスプローラーで、「 ツール] から [ネットワーク ドライブの割り当て] にある [オンライン記憶域にサインアップするか、またはネットワーク サーバーに 接続します] を選択) を使用する必要があります。これが作動しない場合は、コンピューターを設定する必要があります。

#### 手順

- 1. レジストリ エディターを開きます。
- 2. HKEY\_LOCAL\_MACHINE\SYSTEM\CurrentControlSet\Services\WebClient\Parameters へ移動 して、DWORD エントリ「BasicAuthLevel」を検索します。
- 3. このエントリの値が「2」であるか確認してください。このエントリの値がこれ以外である場合は、値を「2」に変更してください 。DWORD エントリがない場合は、作成してください。
- 4. Microsoft® Windows 7 以前のオペレーティング システムでは、DWORD エントリ「UseBasicAuth」も検索する 必要があります。これがない場合は、作成してください。
- 5. このエントリの値を、16 進値「1」に変更してください。これにより、HTTP Basic アクセス認証が SSL 接続と非 SSL 接続に許可されるようになります。
- 6. レジストリ エディターを終了します。
- 7. Microsoft® Windows を再起動してください。

これで ARIS 文書格納を WebDAV ネットワーク ドライブとして使用できるようになりました。

8. WebDAV 用に ARIS 文書格納を設定します。ARIS Connect オンライン ヘルプの [ARIS Connect の管理] の [ARIS Connect の設定] にある [文書格納の設定] の [WebDAV の設定] の章を参照してください。

- 9. 文書アーカイブ (ARIS インストール DVD の \Content\ARISAware) を一時ターゲット ディレクトリ (C:\Dashboarding など) に抽出します。このアーカイブには、デフォルト データ フィードで使用されるすべての必要 な XML 文書が含まれます。
- 10. 内容を ARIS 文書格納にコピーするには、WebDAV を使用するネットワーク マッピングが必要です。
- 11. ネットワーク ドライブを http://<ARIS Server の完全修飾ドメイン名:ロード バランサーのポート >/documents/rest/webdav にマッピングします。ロード バランサーがポート 80 を使用している場合は、ポートを 指定する必要はありません。

#### 例

http://myserver.mydomain.ext:1081>/documents/rest/webdav

12. 抽出された Dashboarding フォルダーを、マッピングされたネットワーク ドライブにコピーします。

すべてのデフォルト文書は ARIS 文書格納で使用できます。

デフォルト ダッシュボードを生成するには、デフォルト データ フィードをインポートする 『[5](#page-7-0)ページ 』必要があります。

### <span id="page-7-0"></span>2.1.3 デフォルト ダッシュボードの内容をインポートする

デフォルト ダッシュボードとデータ フィードをインポートする必要があります。デフォルト データ フィードは、対応する XML 文書 を使うように設定されています。そのため、必要な XML 文書をインポートされていることを確認します (「一括インポート 『[3](#page-5-0) ページ 』」または「WebDAV の使用 『[4](#page-6-0)ページ 』」を参照)。

#### 必要条件

「ダッシュボード管理者」利用権限を持っていること。

#### 手順

- 1. ARIS インストール DVD から Dashboards\_Feeds.zip ファイルを一時ターゲット ディレクトリ (C:\Dashboarding など) にコピーします。Dashboards\_Feeds.zip ファイルには、デフォルトのダッシュボード、デ ータ フィード、権限が含まれます。
- 2. ARIS Connect を起動します。
- 3. 引[リポジトリ] をクリックします。
- 4. [ダッシュボードとデータ フィード] タブをアクティブにします。
- 5. [ダッシュボード] をクリックします。
- 6.  $\exists$  [インポート] をクリックします。
- 7. インポートする Dashboards\_Feeds.zip を選択します。このファイルには、デフォルトのダッシュボードとダッシュボード 権限が含まれます。
- 8. リポジトリで使用できるダッシュボードが置き換わる場合は、[すでに存在する場合は上書きする] オプションをアクティブに します。
- 9. ダッシュボード ファイルに含まれるダッシュボード権限もインポートされる場合は、[権限をインポートする] オプションをアク ティブにします。このオプションは、デフォルトでアクティブになっています。
- 10. [インポート] をクリックします。デフォルトのダッシュボード、データ フィード、権限がインポートされ、新しいダッシュボードがリ ポジトリの [ダッシュボード] タブの一覧に表示されます。

すべてのデフォルト ダッシュボードとデータ フィードが使用できます。

### <span id="page-8-0"></span>2.1.4 ダッシュボードのエイリアス URL の追加

データ フィード内で使用されるエイリアス URL を定義します。フィード URL を指定すると、すべてのデフォルト データ フィー ドが正常に機能します。

必要条件

- 「ダッシュボード管理者」利用権限を持っていること。
- ARIS Connect Designer のライセンスがあること。
- ARIS Server が ARIS Aware に対して有効になっていること。

手順

- 1. ARIS Connect を起動します。
- 2. 自分の名前または [ユーザー メニュー] アイコンをクリックしてください。
- 3. [管理] をクリックします。
- 4. [設定] をクリックします。
- 5. [ダッシュボード] をクリックします。
- 6. [接続線] をクリックします。
- 7. 一覧から [URL\_ALIAS] を選択します。
- 8. ■■「追加] をクリックします。 [プロパティの追加] ダイアログ ボックスが開きます。
- 9. エイリアスを入力します。 インストールで配布される内容に対応するフィード URL を入力します。
- 10. 通信に使用されるプロトコル (http または https) を入力します。
- 11. 完全修飾名 (FQHN) を入力します。 インストールで配布される内容に対応する ARIS Server が稼動する完全 修飾ホスト名 (myserver.mydomain.ext など) を、ブラウザーの URL からコピーするなどして入力します。
- 12. ポートを入力します。 インストールで配布される内容に対応する ARIS Server が稼働するポートを入力します。
- 13. ダッシュボードで使用されるデータ フィードへのアクセスが想定されるユーザーのユーザー名とパスワードを入力します。 この URL ALIAS を作成したユーザーのパスワードを変更する場合は、フィード URL エイリアスのパスワードも更新す る必要があります (● [プロパティの編集])。そうしないとダッシュボードが表示されません。
- 14. □ 「保存」をクリックします。

エイリアス URL が定義されます。

このエイリアス URL をデータ フィードに対して使用できます。

### <span id="page-8-1"></span>2.1.5 問題に関するデフォルト データ フィードを確認する

ARIS Connect で使用できるデータ フィードを開くことができます。データ フィード エディターでデータ フィードが開きます。 使用できるダッシュボードと関連するデータ フィードは ARIS Connect の <mark>ニ</mark> [リポジトリ] に表示されます。

### 必要条件

- 「ダッシュボード管理者」利用権限を持っていること。
- ARIS Connect Designer のライセンスがあること。
- フィード URL のエイリアス URL が定義されていること 『[6](#page-8-0)ページ 』。
- デフォルト ARIS Aware ダッシュボードが使用できること 『[2](#page-4-1)ページ 』。

#### 手順

- 1. ARIS Connect を起動します。
- 2. 引「リポジトリ」をクリックします。
- 3. [ダッシュボードとデータ フィード] タブをアクティブにします。
- 4. [データ フィード] をクリックします。 デフォルト データ フィードが表示されます。
- 5. デフォルト データ フィード名をクリックします。

選択したデータ フィードがデータ フィード エディターで開きます。フィード URL が使用されていれば、データ フィードが適 切に機能します。[パスのプロフィックス(エイリアス)] 名が赤く表示されている場合は、エイリアス URL が適切に作成 『 [6](#page-8-0)ページ 』されていません。

6. ■「プレビューの計算] をクリックします。

データが[演算子 ARIS テーブルの計算結果] セクションに表示され、デフォルト データ フィードが適切に機能します。すべ てのデフォルト ダッシュボードを ARIS Connect に表示できます。

エラーの場合は、指定した必要条件が満たされているか確認します。 この URL\_ALIAS を作成したユーザーのパスワードを 変更する場合は、フィード URL エイリアスのパスワードも更新する必要があります (●「プロパティの編集1)。そうしないとダッ シュボードが表示されません。

### <span id="page-9-0"></span>2.1.6 プロセス ポータルとしてデータベースを公開

プロセス ポータルとして公開するデータベースを選択します。

#### 必要条件

「公開管理者」利用権限を持っていること。

#### 手順

- 1. [<ユーザー名>] をクリックします。
- 2. [管理] をクリックします。
- 3. [設定] タブで [ポータル] の [公開] をクリックします。すべての利用できるデータベースが表示されます。
- 4. ポータルに公開するデータベースのチェック ボックスをオンにします。
- 5. バージョン管理されたデータベースについては、目的のバージョンを選択します。
- 6. [適用] をクリックします。

データベースの内容が、ポータルの選択した設定セットまたは変更セットに公開されます。ポータルでデータベースが利用できる 場合、これらを ARIS で削除することはできません。

### <span id="page-10-0"></span>2.1.7 ARIS Architect でレポート パラメーターを指定する

デフォルトの ARIS Aware ダッシュボードに対応するデータ フィード入力を生成するために、[ダッシュボード データ] カテゴリ ([管理] タブの [評価] にある [レポート]) に一覧が表示されるレポートを ARIS Architect で使用できます。 一部のレポートにはパラメーターを指定できます。これらのパラメーター化されたレポートは、レポート スケジュールを使用して頻 繁に実行 『[9](#page-11-0)ページ 』されます。これにより、ダッシュボードを最新の状態に維持します。スケジュールされたレポート自体が、 関連するレポートのトリガーになります。各レポートは、情報の特定要素を収集します。結果は、XML レポート出力ファイルと して ARIS 文書格納に保存されます。これらの情報の要素がダッシュボードを形作ります。これが、ダッシュボードが実行され たレポートのセットと非常に密接に関連する理由です。

「Matomo - グローバル ポータル使用 『[16](#page-18-1)ページ 』」レポートと「Matomo - データベース固有ポータル使用 『[16](#page-18-0)ページ 』」レポートを使用するためには、 Matomo がインストールおよび設定されている 『[10](#page-12-1)ページ 』こととレポート パラメーターが 適切に指定されている 『[15](#page-17-0)ページ 』ことを確認します。

すべてのデフォルト ARIS Aware ダッシュボードは、[ユナイテッド・モーター・グループ] デモ ARIS データベースとともに使用 します。一部のレポートは、ファイル名や ARIS 文書格納に格納されるレポート結果のタイトルなどのデフォルト パラメーター を既に使用しています。さまざまなパラメータ値セットの名前とタイトルは変更できます。複数の異なるセットを複数の異なるデ ータベースに割り当てると、同じレポートを異なるパラメーターを使用して複数のデータベースで実行することができます。

#### 必要条件

このテナントのスクリプト管理者であること。

#### 手順

- 1. [ARIS] の [管理] をクリックします。
- 2. [ナビゲーション] バーがまだアクティブでない場合は、バー パネルで ※ [ナビゲーション] をクリックします。
- 3. ナビゲーション ツリーで、 [評価] フォルダー、「レポート] フォルダーの順にクリックします。
- 4. [ダッシュボード データ] カテゴリ (サブフォルダー) をクリックします。
- 5. ARIS Connect で使用できるようにするレポートを選択します。
- 6. 「開始1 タブ バーで タ 「レポート パラメーターの編集1 をクリックします。レポート パラメーターが表示されます。 [出力] タブで、データ フィードの入力を生成するすべてのレポートについて、ファイル名、文書タイトル、ARIS 文書格 納パスが指定されます。CoE レポートなどのほかのレポートでは、[全般]、[表記規則]、[しきい値] などのさまざまなそ の他のタブを使用できます。これらのタブで、定義された方法で評価されるアイテム タイプを定義するパラメーターを分類 します。

値を変更すると、デモ システムに影響を及ぼします。その代わり、値ペアを追加 ♥ したり、複製された ■■ 値ペアを **変更したりできます。「変更の割り当て**】 こ をクリックして、特定のデータベース用のレポートを実行する際に変更を適 用します。

- 7. [OK] をクリックします。
- レポートがデータを評価し、必要なパラメーターを使用します。

ユーザーは、パラメーター化されたレポートを [レポート ウィザード] から開始できます。複数のパラメーター値セットが定義され ている場合、必要なセットを選択できます。

### <span id="page-11-0"></span>2.1.8 ARIS Aware ダッシュボードを最新の状態に維持する

この手順では、スケジュールされたレポートを ARIS Architect で定義する方法について説明します。

ダッシュボード表示用に収集されるデータベース情報が、さまざまなレポートによって集められます。 これらのレポートは ARIS 文書格納に保存されるデータ フィード 『[6](#page-8-1)ページ 』入力を生成します。これらのレポートを自動的に実行して、ダッシュボード の表示のために収集されるすべてのデータを最新の状態に維持します。 「Matomo - グローバル ポータル使用 『[16](#page-18-1)ページ 』」レポートと「Matomo - データベース固有ポータル使用 『[16](#page-18-0)ページ 』」レポートを使用するためには、 Matomo がインス トールおよび設定されている 『[10](#page-12-1)ページ 』こととレポート パラメーターが適切に指定されている 『[15](#page-17-0)ページ 』ことを確認します 。

必要条件

- 「レポートの自動化」利用権限を持っている必要があります。
- このスクリプトにアクセスできること。スクリプトへのアクセスは特定のユーザー グループに制限できます。
- すべての必要なデータベース グループの読取権限を持っていること。

#### 手順

- 1. [ARIS]、[管理] または [ARIS]、[エクスプローラー] の順にクリックします。[管理] または [エクスプローラー] タブが 開きます。
- 2. データベースにログオンします。
- 3. [ナビゲーション]バーがまだアクティブでない場合は、バー パネルで ※ [ナビゲーション]をクリックします。
- 4. エクスプローラー ツリーで [スケジュールされたレポート] フォルダーをクリックします。
- 5. [新規作成]の [スケジュールされたレポートを作成する] をクリックします。[レポートの自動化ウィザード]が開 きます。
- 6. このスケジュールに名前を指定し、すべての必要なデータベース グループの「読取」権限を持つユーザーのパスワードを入 力します。スケジュールがアクティブになっていることを確認します。
- 7. [次へ] をクリックして、[ダッシュボード データ] カテゴリから最初のレポートを選択し、必要に応じて設定を指定します。
- 8. [次へ] をクリックして、評価するデータベースを選択します。
- 9. 「次へ] をクリックして、必要に応じてスケジュール設定を指定します。
- 10. [完了] をクリックします。最初の実行時刻を過ぎていない場合、レポートは自動的にアクティブになり、定義した時刻に 実行されます。
- 11. [ダッシュボード データ] カテゴリのすべての必要なレポートに対してスケジュールを作成します。レポートの選択は、ダッシュ ボード表示のために収集されるデータによって異なります。

ダッシュボードの作成に使用されるすべてのデフォルト データ フィードは、指定された最新のデータを使用して提供されます。

### <span id="page-11-1"></span>2.1.9 ユーザー グループの作成

新しいユーザー グループを作成します。 各 ARIS 製品では、製品固有のグループを作成して割り当てる必要があります。

#### 必要条件

「ユーザー管理者」利用権限を持っていること。

手順

- 1. 2 「ユーザー管理] をクリックし、[ユーザー グループ] を選択します。ユーザー グループの一覧が表示されます。
- 2. 2 「ユーザー グループの追加] をクリックします。
- 3. ユーザー グループの名前と説明 (オプション) を入力します。 LDAP システムにすでに存在するユーザー グループが作 成される場合は、ユーザー グループ名が一致する必要があります。これが、既存の ARIS ユーザー グループを LDAP ユーザー グループに割り当てる唯一の方法です。
- 4. [保存] をクリックします。

ユーザー グループが作成されます。

ワンポイント

グループのユーザーと権限の割り当てを新規グループに転送するには、グループの概要へ移動して、目的のグループの行で [グ ループのコピー] をクリックします。転送する割り当てのチェックボックスをオンにして、新規グループのその他のデータ (グループ名 など) を追加します。

### <span id="page-12-0"></span>2.1.10 Matomo の使用

ARIS Connect 内容のポータル使用統計に基づいてダッシュボードを生成する場合は、外部 Web 分析アプリケーションの Matomo のインストールと設定 『[10](#page-12-1)ページ 』、2 つの追加 ARIS ランナブルのインストールと設定 『[11](#page-13-0)ページ 』、ARIS Architect の Matomo 関連レポートの設定 『[15](#page-17-0)ページ 』が必要になります。

ユーザーが追跡を許可している場合のみ、ARIS はポータル使用統計データを Matomo に送ります。ブラウザーのトラッキン グ拒否オプションを無効にする必要があります。

### <span id="page-12-1"></span>2.1.10.1 Matomo のセットアップと設定

ARIS Connect からのダッシュボードに基づいて監査を生成する場合は、外部 Web 分析アプリケーション Matomo の セットアップと設定が必要です。Matomo は、この ARIS パッケージに含まれません。

分散環境での Matomo 使用の説明は次のとおりです。Matomo は既存の ARIS サーバーにインストールすることもでき ます。この場合、ARIS エージェントがインストール済みであり、ARIS サーバーに追加ランナブルの追加のみが必要です。同じ サーバー上で ARIS と Matomo を実行すると、パフォーマンスが著しく損なわれる可能性があるので注意してください。

### 手順

1. Matomo をセットアップします。

Web サーバー、PHP、データベースをインストールし、Matomo Web アプリケーションを配置する必要があります。詳 細は『Matomo installation guide』を参照してください。

2. Matomo のセットアップ中に、次の Web サイトを追加します。

名前 =ARIS Connect、URL = http://<ホスト>:<ポート>

または、ARIS Connect を Web サイトとして既存の Matomo インストールに登録します。

- 3. Matomo をセットアップした後、設定を開きます。
- 4. 日、週、月、範囲に関して、一意の訪問者処理を有効にします。日、週、月は、デフォルトで有効化されています。
- 5. Matomo にログインします。

6. ARIS Connect Web サイトに「表示」権限を持つユーザーを作成し、その承認トークンをテキスト ファイルにコピーしま す。

このトークンは、あとで、ARIS Architect で Matomo レポートをパラメータ化 『[15](#page-17-0)ページ 』し、eventsubscriber ランナブルを設定する 『[11](#page-13-0)ページ 』のに必要です。

- 7. Custom Dimensions (カスタム次元) Matomo プラグインをインストールします。
- 8. プラグインをアクティブにします。
- 9. 訪問用に「tenant」という名前の新しいカスタム次元、訪問アクション用に「resource-path」と「resource-type」と いう 2 つのカスタム次元を作成します。これらをすべてアクティブに設定し、ID をテキスト ファイルにコピーします。これら の ID は、あとで ARIS Architect で Matomo レポートをパラメータ化 『[15](#page-17-0)ページ 』し、eventsubscriber ラ ンナブルを設定する 『[11](#page-13-0)ページ 』のに必要です。
- 10. ARIS Connect Web サイトに対してサイト検索追跡が有効になっていることを確認します。
- 11. ARIS Connect ポータル使用度が高くなることが予想される場合は、ブラウザーを通じてトリガーされる Matomo レ ポートのアーカイブを無効化することをお勧めします。パフォーマンス問題を防ぐために、自動アーカイブを一定の間隔で実 行するバックアップ タスクとして設定することをお勧めします。このタスクは、Matomo データにアクセスするスケジュールさ れた ARIS レポートを実行する前に完了する必要があります。

Matomo がインストールされ、ARIS を使用するために設定されます。

ARIS エージェントを Matomo が稼動するマシンにインストールし、ランナブルを追加します 『[11](#page-13-0)ページ 』。

### <span id="page-13-0"></span>2.1.10.2 ランナブルの追加

eventsubscriber ランナブルは、Matomo が稼働するマシンに配置される追加コンポーネントです。基本的に、インストー ルに 2 つのランナブル (eventsubscriber ランナブル自体と、コンポーネント間の通信に必要な cdf (クラウド デカップリン グ フレームワーク) ランナブル) を追加する必要があります。CDF は、サービスへの同期アクセスを分離するのに使用できるキ ューです。

この手順では、ARIS インストールに cdf ランナブルを追加し、Matomo サーバーに eventsubscriber ランナブルを追 加することを想定しています。

### 必要条件

- ARIS Connect サーバー インストールを実行していること。
- リモート リポジトリにアクセスできること 『[14](#page-16-0)ページ 』。
- ARIS エージェント セットアップ (ARIS DVD など) にアクセスできること。
- ARIS Cloud Controller (ACC) の使用方法の基本知識があること。 ARIS Cloud Controller は、複数のモードで使用できます。

Windows オペレーティング システムで ACC を起動するには、[スタート]、[すべてのプログラム]、[ARIS]、[管理]、 [ARIS 10.0 Cloud Controller] の順にクリックします。エージェント ユーザーの資格情報を変更した場合は、ユー ザー名またはパスワード、あるいはその両方を入力する必要があります。

Linux オペレーティング システムでは、代わりに acc10.sh シェル スクリプトを実行して、ACC を起動します。Linux オペレーティング システムによっては、aris10-acc-<数値> rpm ファイルをコピーおよびインストールした場合に ACC を使用できます。

シングル ノード インストールの場合は単一エージェントに接続する通常のコマンド ライン スイッチ (-h, -u, -pwd ) を使用し、分散インストールの場合は (a -n スイッチを使用して ACC に渡される) ノード ファイルを使用するか、add node コマンドを手動で実行して、ARIS エージェントに接続された ACC を常に実行します。

- セットアップで作成された [スタート] メニューのショットカットを使用して ACC を起動します。そうでない場合は、-c コマ ンド ライン スイッチを使用して、この ACC に適切な generated.apptypes.cfg ファイルを必ず渡します。 generated.apptypes.cfg ファイルのバージョンとランナブルを追加するインストールのバージョンが同じであることが重 要です。
- ARIS Server と eventsubscriber ランナブルが稼働するサーバーの間に、特定のポートを必ず開いてください。 zookeeper クライアント ポートと cdf ランナブルの ActiveMQPort があります。
- Matomo 設定値 (ID とトークン) にアクセス権があること 『[10](#page-12-1)ページ 』。
- 1. ARIS Server 上の ACC を起動します。

ACC は ARIS インストールを管理および設定するためのコマンドライン ツールです。すべてのノードの ARIS エージェ ントと通信します。

Windows オペレーティング システムで ACC を起動するには、[スタート]、[すべてのプログラム]、[ARIS]、[管理]、 [ARIS 10.0 Cloud Controller] の順にクリックします。エージェント ユーザーの資格情報を変更した場合は、ユー ザー名またはパスワード、あるいはその両方を入力する必要があります。

Linux オペレーティング システムでは、代わりに acc10.sh シェル スクリプトを実行して、ACC を起動します。Linux オペレーティング システムによっては、aris10-acc-<数値> rpm ファイルをコピーおよびインストールした場合に ACC を使用できます。

コマンドの使用に関する情報を得るには、「help」または「help <コマンド>」を入力します。

- 2. エージェント ユーザーのパスワードを入力します。
- 3. ARIS エージェントでランナブルのダウンロードにリモート リポジトリ 『[14](#page-16-0)ページ 』を使用するようにします。
- 4. セットアップを使用して ARIS サーバーをインストールした場合は、ARIS エージェントはローカル リポジトリのみからラン ナブルを取得するように設定されています。これを変更するには、次のコマンドを実行します。

set local.repository.only=false ARIS エージェントは提供されたリモート リポジトリを使用するようになります。

5. CDF ランナブルを追加するには、次のコマンドを実行します。

例:

configure cdf\_m cdf\_m

ほとんどのランナブルと違い、サイズの選択 (m または l) は CDF ランナブルには関係ありません。

CDF ランナブルを追加すると、このインストールは更新セットアップで更新できなくなります。セットアップでは、このインスト ールが改ざんされたと認識されるためです。インストールで手動で更新する (『ARIS Update Cookbook』を参照)す ることも、ACC の deconfigure コマンドでランナブルを削除してから (ACC ヘルプを参照)、更新セットアップを実行 して、新しいバージョンの CDF ランナブルを再び追加および設定することもできます。

ARIS Cloud Controller は、複数のモードで使用できます。

Windows オペレーティング システムで ACC を起動するには、[スタート]、[すべてのプログラム]、[ARIS]、[管理]、 [ARIS 10.0 Cloud Controller] の順にクリックします。エージェント ユーザーの資格情報を変更した場合は、ユー ザー名またはパスワード、あるいはその両方を入力する必要があります。

Linux オペレーティング システムでは、代わりに acc10.sh シェル スクリプトを実行して、ACC を起動します。Linux オペレーティング システムによっては、aris10-acc-<数値> rpm ファイルをコピーおよびインストールした場合に ACC を使用できます。

6. すべての adb ランナブル インスタンスとすべての copernicus ランナブル インスタンスで使用追跡を有効にします。入 力例:

reconfigure abs\_m JAVA-Dcom.softwareag.copernicus.tracking.enabled=true reconfigure copernicus\_m JAVA-Dcom.softwareag.copernicus.tracking.enabled=true

7. Matomo がインストールされているマシンに ARIS エージェントをインストールします。ARIS エージェント セットアップは DVD にあります。

これは、このマシンで ACC を使用できるようにします。

8. eventsubscriber ランナブルを Matomo サーバーに追加するには、ACC を起動して、次のコマンドを実行します。 例:

configure eventsubscriber\_m eventsubscriber\_m

9. zookeeper.connect.string を再設定して、ZooKeeper インスタンスのあるすべてのインスタンスを次の例のように ポイントします。

```
reconfigure eventsubscriber_m 
zookeeper.connect.string="arisapp33srv.eur.com:14281,arisapp45srv.eur.com:14
281,<host>:<port>, ..."
```
eventsubscriber ランナブルは http://localhost:80/ を使用して Matomo にアクセスします。このデフォルトで は不十分な場合は、次の例のように、piwik.server.host、piwik.server.port、piwik.server.path を適切に 再設定します。

reconfigure eventsubscriber\_m piwik.server.host="arisapp44srv.eur.com" piwik.server.port=8080 piwik.server.path="piwik"

10. 次の例のように、Matomo にある ARIS Connect Web サイトの ID に対して piwik.site.id を再設定します ( 「Matomo インストールから保存されるパラメーター 『[10](#page-12-1)ページ 』」を参照) 。

reconfigure eventsubscriber\_m piwik.site.id=1

11. 次の例のように、Matomo で作成された tenant、resource-path、resource-type のカスタム次元の ID に対 して、piwik.visit.tenant.dimension.id、piwik.visit.action.resource.path.dimension.id、 piwik.visit.action.resource.type.dimension.id を再設定します。

reconfigure eventsubscriber\_m piwik.visit.tenant.dimension.id=1 piwik.visit.action.resource.path.dimension.id=2 piwik.visit.action.resource.type.dimension.id=3

12. piwik.authentication.token を再設定し、ARIS Connect Web サイトの表示権限を持つ適切な Matomo ユーザーの承認トークンを設定します (「Matomo インストールから保存されるパラメーター 『[10](#page-12-1)ページ 』」を参照)。 次の例のように、ACC で [?=] 再設定演算子を使用してプロパティの値をマスクすることをお勧めします。

reconfigure eventsubscriber\_m piwik.authentication.token?="f722a764407aef36bf212c6665e53500"

13. この変更を有効にするには、eventsubscriber ランナブルを停止して再開する必要があります。

ランナブルが使用できます。実行中であることを確認します。

ARIS で Matomo レポートを使用するには、適切なレポート パラメーターを指定する必要があります 『[15](#page-17-0)ページ 』。

# <span id="page-16-0"></span>2.1.10.3 ARIS リモート リポジトリを使用可能にする

リモート リポジトリはランナブルを保持する実際のサーバーですが、使用できるサーバーがない場合は、ローカル ディレクトリにす ることもできます。設定プロセス中はリモート ARIS リポジトリが使用可能になります。そのため、http サーバーが一時的にイ ンストールされます。

この特定のタイプのインスタンスをまだインストールしていない ARIS エージェントにランナブルを追加する 『[11](#page-13-0)ページ 』には、そ の ARIS エージェントが問題のランナブルを含むリモート リポジトリを使用するようにする必要があります。

1. ARIS Cloud Controller (ACC) を起動します。Windows オペレーティング システムでは、[スタート]、[すべての プログラム]、[ARIS]、[管理]、[ARIS Cloud Controller の開始] の順にクリックします。

Linux オペレーティング システムで ACC を起動するには、acc.sh シェル スクリプトを代わりに実行します。

- 2. ARIS エージェント ユーザーのパスワードを指定します。
- 3. ARIS エージェントが、ランナブルのダウンロードにリモート リポジトリを使用するようにします。次のコマンドを入力します。

**set remote.repository.url = "<remoteRepositoryURL>"**

次は、ローカル リポジトリを使用する場合の入力例です。

### **set remote.repository.url = "file://d:/arisrepo/Setup\_Data"**

次は、サーバーベースのリポジトリを使用する場合の入力例です。

#### **set remote.repository.url = http://internal.mycompany.com/arisrepo**

4. セットアップを使用して ARIS サーバーをインストールした場合は、ARIS エージェントはローカル リポジトリのみからラン ナブルを取得するように設定されています。これを変更するには、次のコマンドを実行します。

#### **set local.repository.only=false**

ARIS エージェントは提供されたリモート リポジトリを使用するようになります。

### ファイルベースのリポジトリ

最もシンプルなアプローチは、インストール メディアの <DVD\_Root>\Setups\Windows\Setup\_Data フォルダーの 内容を、ランナブルを追加するマシンの物理ドライブ (例: d:\arisrepo\Setup\_Data) に単純にコピーすることです。この 例では、リモート リポジトリの URL は「file://d:/arisrepo/Setup\_Data」です。

### サーバーベースのリモート リポジトリ

分散インストールの場合、リモート リポジトリの使用が望まれる場合があります。ランナブルを追加するマシンから到達できる任 意の HTTP または FTP サーバーであれば、リモート リポジトリにすることができます。この場合、

<DVD\_Root>\Setups\Windows\Setup\_Data フォルダーの内容を HTTP または FTP サーバーの適切な場所に コピーするだけです。

URL が http://internal.mycompany.com の HTTP サーバーを使用し、その HTTP サーバーの文書ルートの arisrepo\Setup\_Data サブフォルダーにファイルをコピーすることを想定すると、ARIS リポジトリへの URL は http://internal.mycompany.com/arisrepo/Setup\_Data になります。

# <span id="page-17-0"></span>2.1.10.4 ARIS Aware Matomo レポートの指定方法

ARIS Architect で 2 つの Matomo 関連レポートを設定できます。ARIS 文書格納データを最新の状態に保つには、 レポートを頻繁に実行する必要があります 『[9](#page-11-0)ページ 』。

 「Matomo - グローバル ポータル使用」レポート 『[16](#page-18-1)ページ 』 グローバル ARIS Connect ポータル使用統計を Matomo から収集する Matomo レポートのセットを取得し、 ARIS 文書格納にアップロードします (Dashboarding/Matomo)。 ARIS レポートにはコンテキストが必須であるため、このレポートのコンテキストとして ARIS データベースが指定されてい

る必要があります。ただし、データベースはレポートによって評価されないため、どのデータベースが選択されているかは問 題になりません。

「Matomo - データベース固有」レポート 『[16](#page-18-0)ページ 』

データベース固有の ARIS Connect ポータル使用統計を Matomo から収集する Matomo レポートのセットを 取得し、ARIS 文書格納にアップロードします (Dashboarding/<データベース名>/Matomo)。そのため、統計を 収集するデータベースは使用できる状態にあり、コンテキストとして指定される必要があります。

レポートを正常に実行できるようにするには、レポートの適切なパラメーター化が必要です。パラメーターが無効な場合は、 Matomo への接続がエラーになるか、ARIS と一緒に使用される Matomo 設定 『[10](#page-12-1)ページ 』 が無効になり、両方のレ ポートが何も出力せずにエラーになります。エラーと警告はログに記録されます (レポートを実行するランナブル (abs または hds など) の jsreport.log を参照)。

Matomo がセットアップされ、ARIS を使用するように設定されている 『[10](#page-12-1)ページ 』場合、指定されているパラメーターに従 って次のパラメーターを指定します。

### **Server\_Host**

Matomo サーバー ホストのホスト名または IP アドレスです。デフォルトは localhost です。

### **Server** Port

Matomo サービスのポートです。デフォルトは 80 です。

**Server\_Path**

Matomo サービスのパスです。デフォルトはルート コンテキスト ( / ) です。

### **Authentication\_Token**

ARIS Connect Web サイトの表示権限を持つ適切な Matomo ユーザーの承認トークンです。デフォルトは anonymous です。これは、匿名ユーザーが表示権限を持つ場合のみ機能します。

**Site\_Id**

Matomo の ARIS Connect Web サイトの ID です。デフォルトは 1 です。

**Site\_Visit\_Tenant\_Dimension\_Id**

Matomo で作成される「tenant」カスタム次元の ID です。デフォルトは 1 です。

- **Site\_Visit\_Action\_Resource\_Path\_Dimension\_Id** Matomo で作成される「resource-path」カスタム次元の ID です。デフォルトは 2 です。
- **Site\_Visit\_Action\_Resource\_Type\_Dimension\_Id** Matomo で作成される「resource-type」カスタム次元の ID です。デフォルトは 3 です。

# <span id="page-18-0"></span>2.1.10.5 レポート: Matomo - データベース固有ポータル使用

このレポートは、ARIS データベース固有ポータル使用統計を作成します。そのため、ARIS ポータル イベントの集合を含む 外部の Matomo インスタンスにアクセスし、特定の Matomo レポートを取得し、必要に応じて ARIS データを追加しま す。

次の Matomo レポートが取得されます。

- PageTitles レポート
- CustomDimension レポート
- SiteSearchKeywords レポート

「Matomo - グローバル ポータル使用 『[16](#page-18-1)ページ 』」レポートと「Matomo - データベース固有ポータル使用 『[16](#page-18-0)ページ 』」レポートを使用するためには、 Matomo がインストールおよび設定されている 『[10](#page-12-1)ページ 』こととレポート パラメーターが 適切に指定されている 『[15](#page-17-0)ページ 』ことを確認します。

### 出力

ARIS 文書格納/Dashboarding/<database name; default=United Motor Group>/Matomo サブグルー プに保存される複数の XML 文書を生成します。

このレポート結果は、「Matomo - 公開」ダッシュボードの入力として使用されます。

### コンテキスト

データベース

# <span id="page-18-1"></span>2.1.10.6 レポート: Matomo - グローバル ポータル使用

このレポートは、グローバル ポータル使用統計を作成します。そのため、ARIS ポータル イベントの集合を含む外部の Matomo インスタンスにアクセスし、特定の Matomo レポートを取得し、必要に応じて ARIS データを追加します。 次の Matomo レポートが取得されます。

- VisitsSummary レポート
- BrowserVersions レポート
- BrowserEngines レポート
- Language レポート
- OsVersions レポート

「Matomo - グローバル ポータル使用 『[16](#page-18-1)ページ 』」レポートと「Matomo - データベース固有ポータル使用 『[16](#page-18-0)ページ 』」レポートを使用するためには、 Matomo がインストールおよび設定されている 『[10](#page-12-1)ページ 』こととレポート パラメーターが 適切に指定されている 『[15](#page-17-0)ページ 』ことを確認します。

パラメーターは、必要な Matomo 設定に従って設定される必要があります。設定が指定されると、複数の出力ファイルが生 成されます。

### 出力

次のサブフォルダーに保存される複数の XML 文書を生成します: ARIS 文書格納/Dashboarding/Matomo。

このレポート結果は、「Matomo - 技術 KPI 」ダッシュボードの入力として使用されます。

### コンテキスト

データベース

ARIS レポートにはコンテキストが必須であるため、このレポートのコンテキストとして ARIS データベースが指定されている必 要があります。ただし、データベースはレポートによって評価されないため、どのデータベースが選択されているかは問題になりま せん。

# <span id="page-19-0"></span>2.1.11 ARIS Connect でのダッシュボードの管理方法

[デフォルト] または [クラシック] の設定セットに対応するポータルでは、[ダッシュボード] タブでダッシュボードを使用できます。 ダッシュボードは、さまざまなファクト シートや複数のモデル図でも使用できます。

さまざまなダッシュボードの表示位置を定義できます。詳細情報は、ARIS Connect オンライン ヘルプを参照してください ([ARIS Connect の管理]、[ダッシュボードの管理 (ARIS Aware)]、[ダッシュボードの設定] の順に選択)。

さらに、ダッシュボードとデータ フィードを作成および管理できます。詳細情報は、ARIS Connect オンライン ヘルプを参照し てください([ARIS Connect の管理]、[ダッシュボードの管理 (ARIS Aware)]、[ダッシュボードとデータ フィードの管理] の順に選択)。

### <span id="page-20-0"></span>3 法的情報

### <span id="page-20-1"></span>3.1 ドキュメンテーションのスコープ

提供されている情報では、印刷が行われた時点における設定および機能について説明しています。ドキュメンテーションとソフト ウェアの生産サイクルが異なるため、設定や機能に関する説明が、実際の設定や機能と異なることがあります。相違に関する 情報は製品に付属しているリリース ノートに記載されています。リリース ノートをお読みになり、記載されている情報を考慮し て製品をインストール、設定、および使用してください。

Software AG のサービスを利用しないでシステムの技術的機能と業務機能をインストールする場合は、インストールするシ ステム、その目的、対象システム、さまざまな依存性などに関して広範な知識が必要です。プラットフォームの数が多く、ハード ウェアとソフトウェアの設定が相互に依存するので、特定のインストール シナリオのみしか記述できません。すべての設定と依存 性を記述することはできません。

各種の技術を組み合わせる場合は、製造元の指示 (特にインターネット ページに公開されたリリースに関するお知らせ) に 従ってください。承認されているサードパーティ システムが正しく機能すること、および正しくインストールされることの保証はいた しかねます。また、サードパーティ システムはサポートしていません。必ず、該当の製造元のインストール マニュアルに記載され ている手順に従ってください。問題がある場合は、製造元にお問い合わせください。

サードパーティ システムのインストールにサポートが必要な場合は、最寄りの Software AG の販売部門にお問い合わせく ださい。このような製造元またはお客様固有の変更は、Software AG の標準ソフトウェア保守契約の対象ではありません。 このような変更は、それを特別に要請し、同意した場合にのみ実行できます。

説明の中で特定の ARIS 製品を参照している場合、製品には名前が付けられています。それ以外の場合、ARIS 製品の 名前は次のように使用されます。

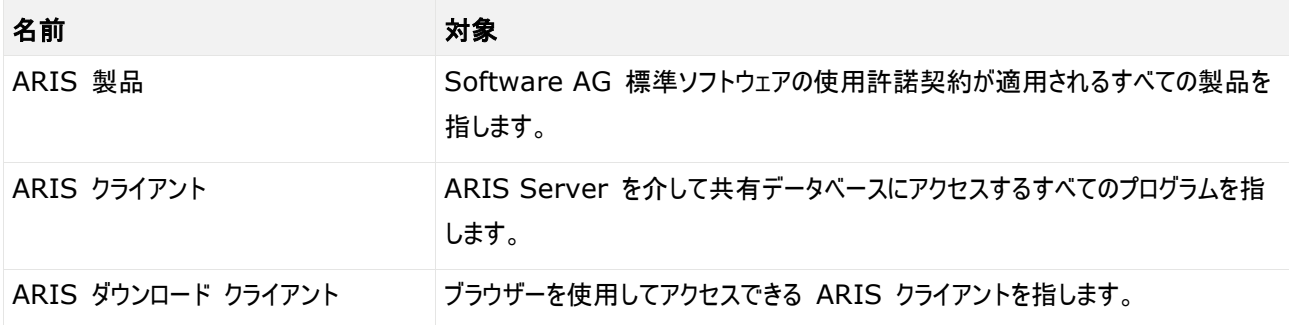

# <span id="page-21-0"></span>3.2 データ保護

Software AG の製品は、個人データの処理に関して EU 一般データ保護規則 (General Data Protection Regulation; GDPR) に準拠した機能を提供しています。

該当する場合は、対応する管理文書に適切な手順が記録されます。

### <span id="page-21-1"></span>3.3 免責事項

ARIS 製品は個人による使用を目的として開発されています。内容の生成や、インターフェイスを使用したオブジェクト/成果 物のインポートなどの自動化プロセスによって、データ量が膨大になり、その実行が処理能力や物理的な限界を超える可能性 があります。たとえば、モデルや図がモデリング領域のサイズを超えたり、極端に多数の操作処理が同時に開始されたりした場 合には処理能力を超える可能性があります。使用可能なメモリが操作の実行やデータの格納に対して不十分な場合には、 物理的な限界を超える可能性があります。

ARIS 製品を適切に操作するには、信頼性があり、高速なネットワーク接続を利用できることが必要です。応答時間が不十 分なネットワークでは、システムのパフォーマンスが下がり、タイムアウトを引き起こす可能性があります。

ARIS 文書格納 は、40,000 の成果物を使用してテストが実施されました。これには、文書、文書バージョン、フォルダーが 含まれます。保管される成果物の数と合計サイズを監視して、必要に応じて成果物の一部をアーカイブすることをお勧めしま す。

ARIS 製品が仮想環境で使用されている場合は、オーバーブッキングのリスクを回避するために十分なリソースが利用できるこ とが必要になります。

システムは、10 万のグループ (フォルダー)、10 万人のユーザー、および 100 万のモデル作成の成果物を含むシナリオを使 用してテストされました。システムは、25 平方メートルのモデル領域をサポートします。

プロジェクトまたはリポジトリが許容される最大サイズよりも大きい場合には、小さく分割して管理を容易にするための強力な機 能が用意されています。

プロセス管理、ARIS 管理、ARIS 文書格納、ARIS プロセス ボードで作業する場合、実行可能なプロセスを生成する際 に制限がある場合があります。Process Governance は、1000 の並列プロセス インスタンスに対してテストされ、認証さ れています。ただし、プロセスの複雑性 (カスタム レポートが統合されているかなど) に従ってこの数は変化することがあります。 ARIS 文書格納 は、40,000 の成果物を使用してテストが実施されました。これには、文書、文書バージョン、フォルダーが 含まれます。保管される成果物の数と合計サイズを監視して、必要に応じて成果物の一部をアーカイブすることをお勧めしま す。